# **Brug af video i itslearning**

Målgruppe

Underviser

## **Denne vejledning indeholder information om:**

- Upload af video i *Mymedia*
- Brug af video i en *page*
- Brug af *Course Media Gallery* på det enkelte kursusrum
- Kommentering af videoer i *Course Media Gallery*

## **Upload af video i Mymedia**

- 1. Optag din video, fx ved brug af Kaltura eller Powerpoint.
- Du kan finde en guide til at optage undervisningsvideoer på [sdunet.dk/teachonline.](https://sdunet.dk/da/personale/arbejdsmiljoe/coronavirus/coronavirus-elearn/onlineundervisning/asynkronteknik)
- 2. Log ind på sdu.itslearning.com.
- 3. Klik på *Mymedia*.

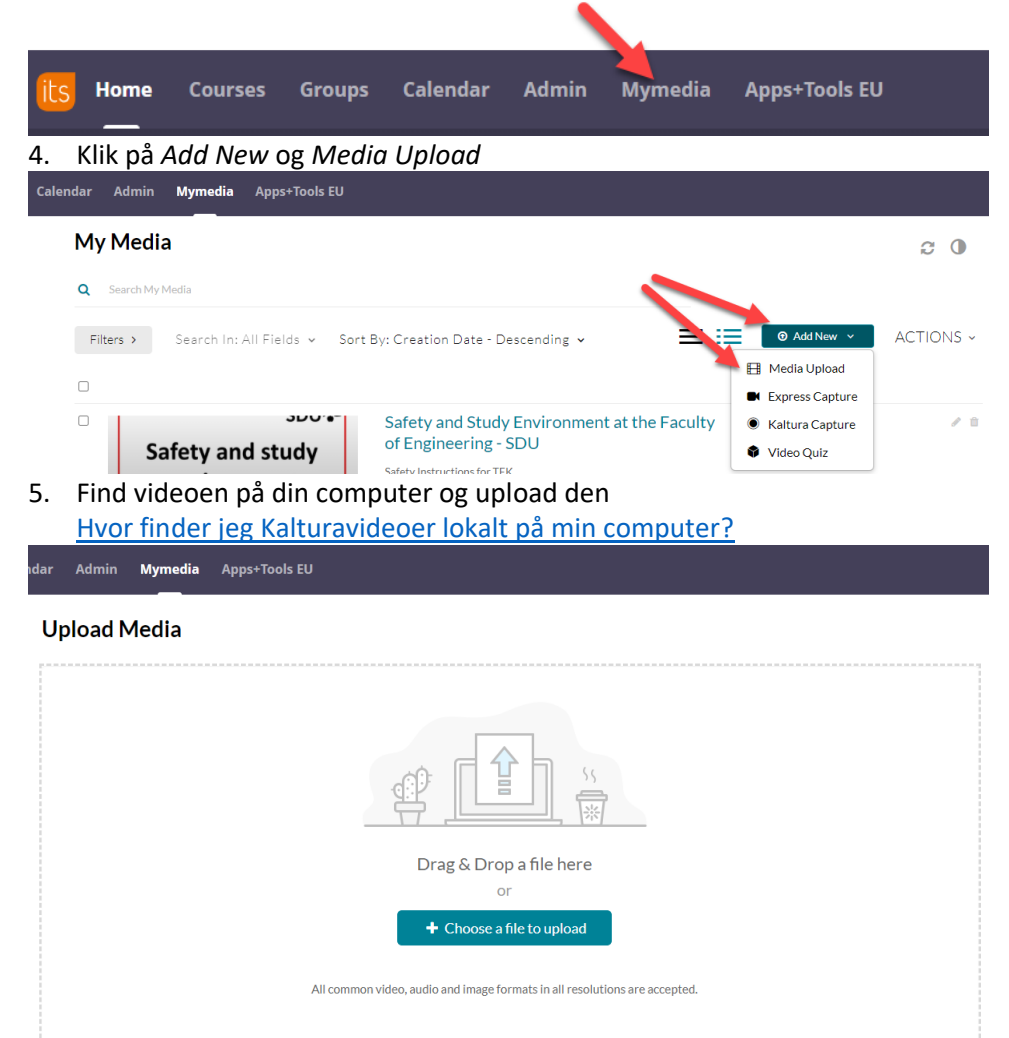

6. Udfyld *Name, Description* og *Tags* (tag dit fulde navn og din e-mailadresse, så videoen kan genfindes til eventuelle GDPR-formål).

NB: Du skal klikke *Save*, før du kan vælge *Publish* (og klikke *Save* igen) for at gøre videoen tilgængelig for de studerende.

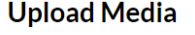

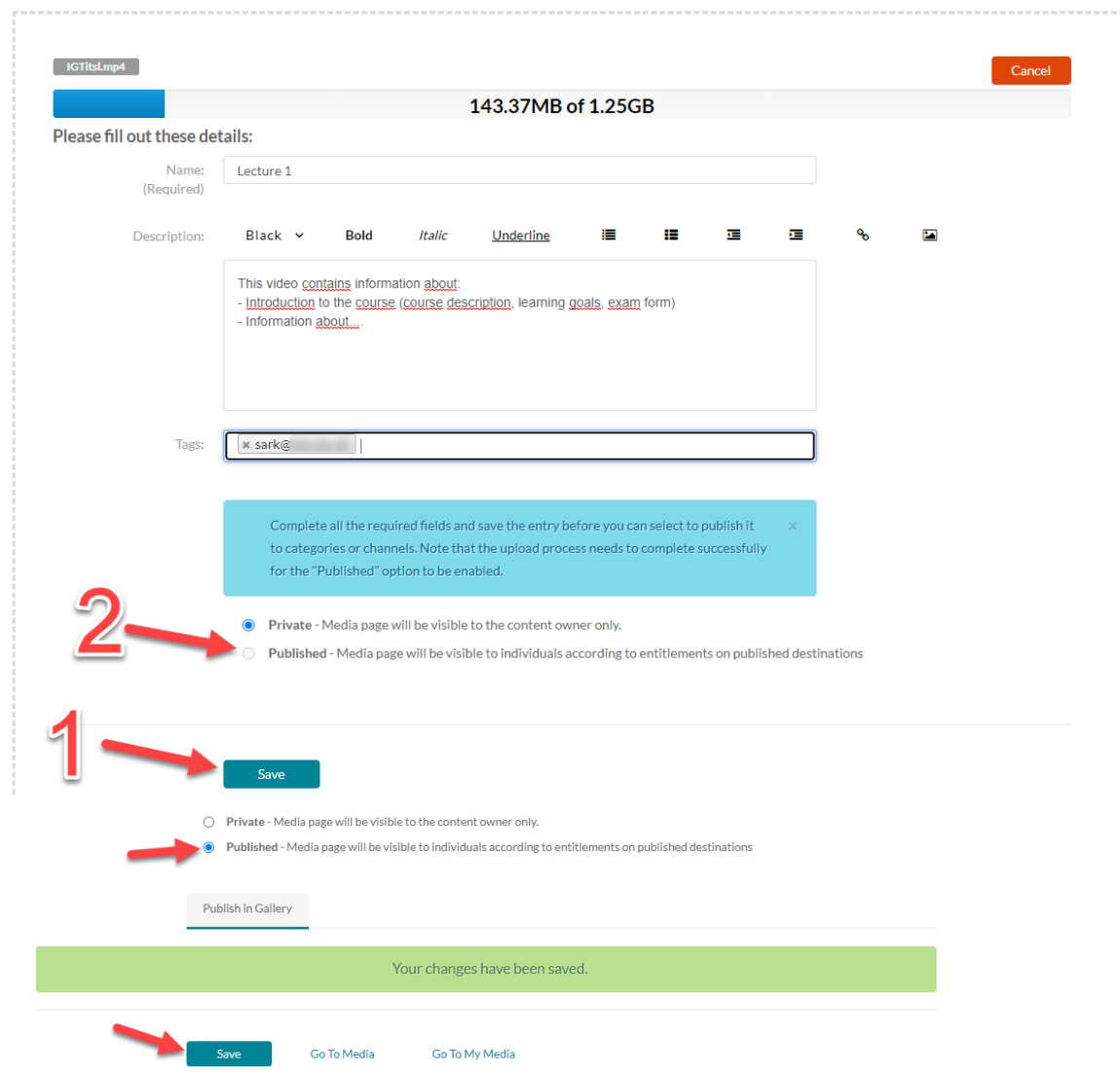

### **Brug af video i en Page**

En Page i itslearning er en fleksibel indholdsside, som kan indeholde videoer, filer, links og andet. Med en Page kan du som underviser således strukturere dit indhold for fx at gøre det mere overskueligt for de studerende, inkludere instruktioner til en eventuel video m.m.

# **1. Tilføj en Page enten via** *Plans* **eller via** *Resources*

**Page:** Gå ind under menupunktet *Plans* (Planer) og klik på *Create Plan* (Tilføj Plan) – og vælg dernæst *Add* (Tilføj) og klik på *Page* (Side):

← Back to plans

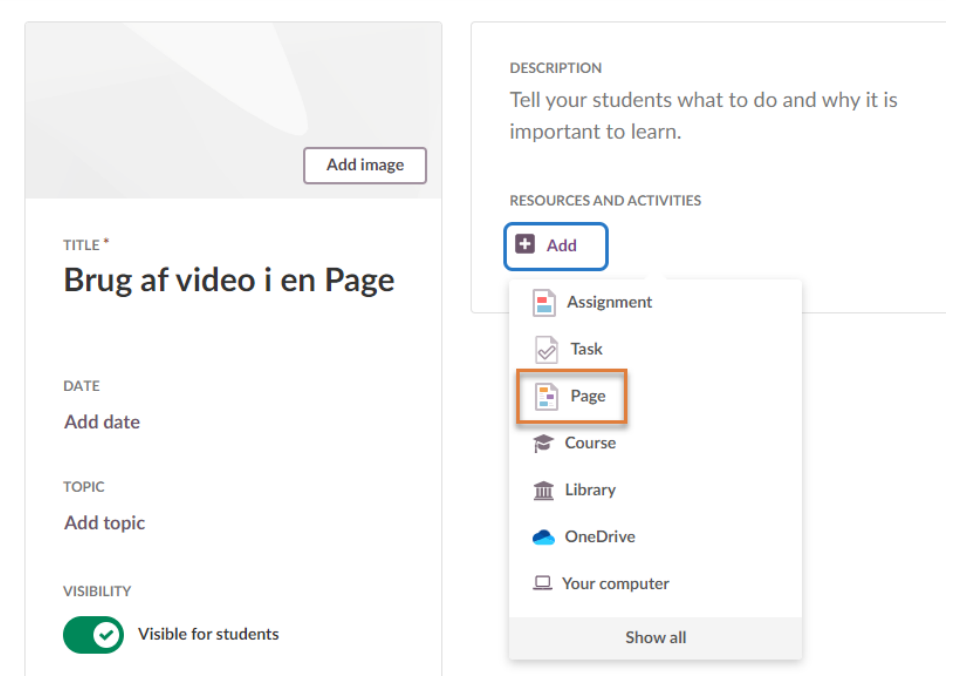

**Resources:** Gå ind under menupunktet *Resources* og vælg *Add* (Tilføj). Hvis Pagen (Siden) skal tilføjes i en mappe / undermappe under *Resources*, da klik først ind i den relevante mappe førend du vælger *Add.*

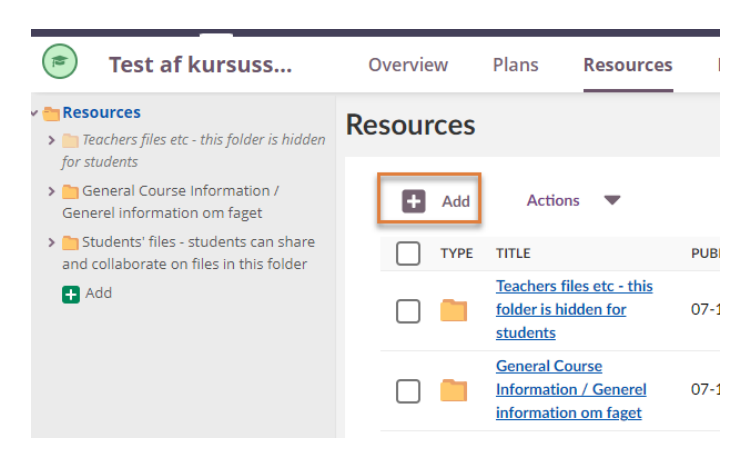

# Vælg dernæst *Page* (Side):

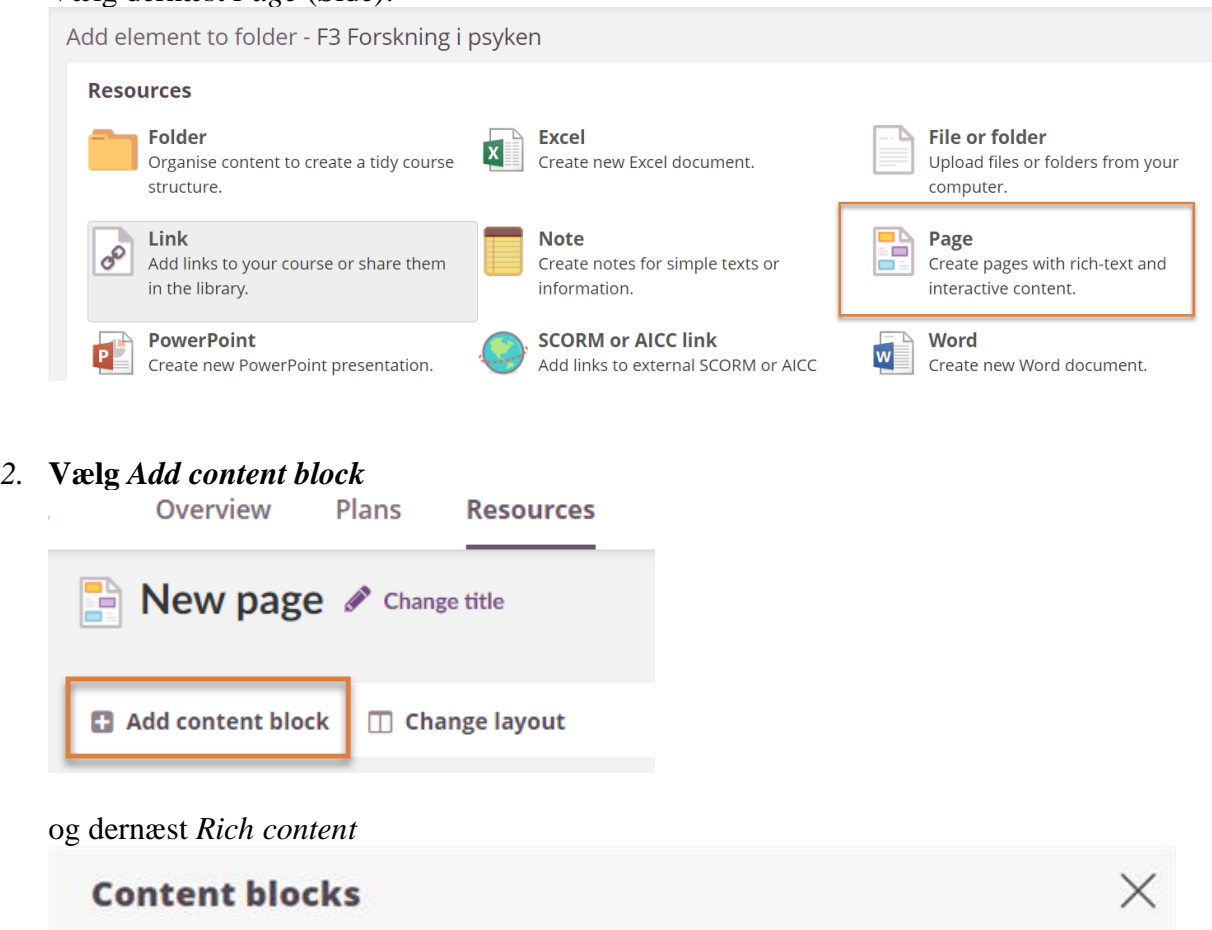

- $\Box$ Files - Upload and insert files, and organise them in folders
- **Images** Upload and insert a collection of images 里
- Poll Add a poll and allow other users to vote G

Rich content - Add a block of rich content, such as text, images and  $\mathbf{E}$ links

RSS - Import an RSS feed to your dashboard  $\bullet$ 

3. **Add a** *Rich content* **block and embed your videoBlock title B**  $I \cup \mathbf{A} \cdot \mathbf{A} \cdot \mathbf{A}$  and  $\mathbf{A} \cdot \mathbf{A} \cdot \mathbf{A}$  and  $\mathbf{A} \cdot \mathbf{A} \cdot \mathbf{A}$  and  $\mathbf{A} \cdot \mathbf{A} \cdot \mathbf{A}$ Font  $\sim$  Size  $\sim$  $\times$   $\odot$   $\odot$   $\odot$   $\odot$   $\odot$   $\odot$   $\odot$  source  $\ddot{\odot}$  $\left\langle \cdot , \cdot \right\rangle$ Embed Mymedia - Kaltura Browse app library

#### **Brug af** *Course Media Gallery* **på det enkelte kursusrum**

1. Gå ind på det relevante kursusrum

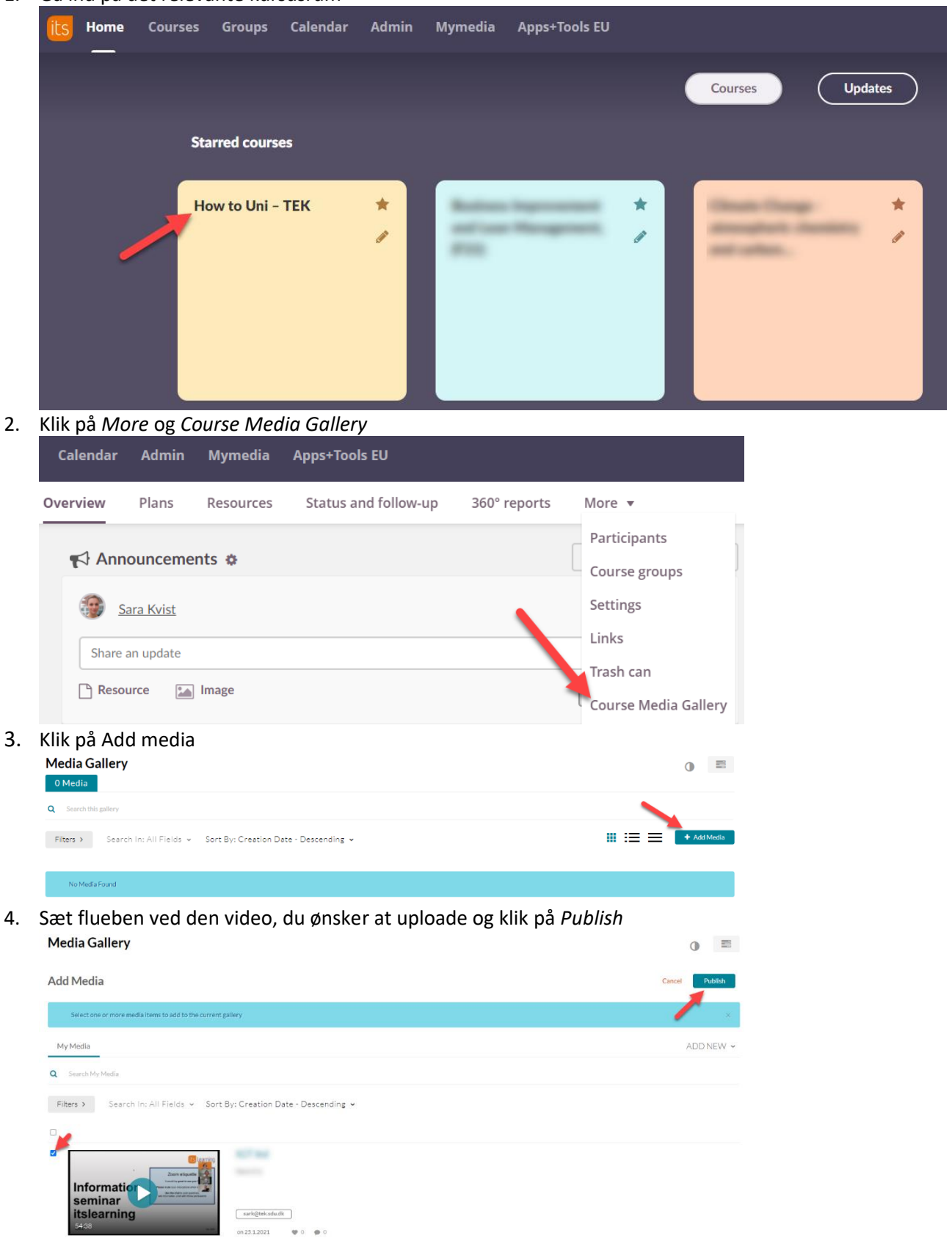

## **Kommentering af videoer i** *Course Media Gallery*

Når studerende eller underviser åbner en video i Course Media Gallery, vil de se en side, hvor de har mulighed for at kommentere på hele videoen eller på bestemte tidspunkter i videoen.

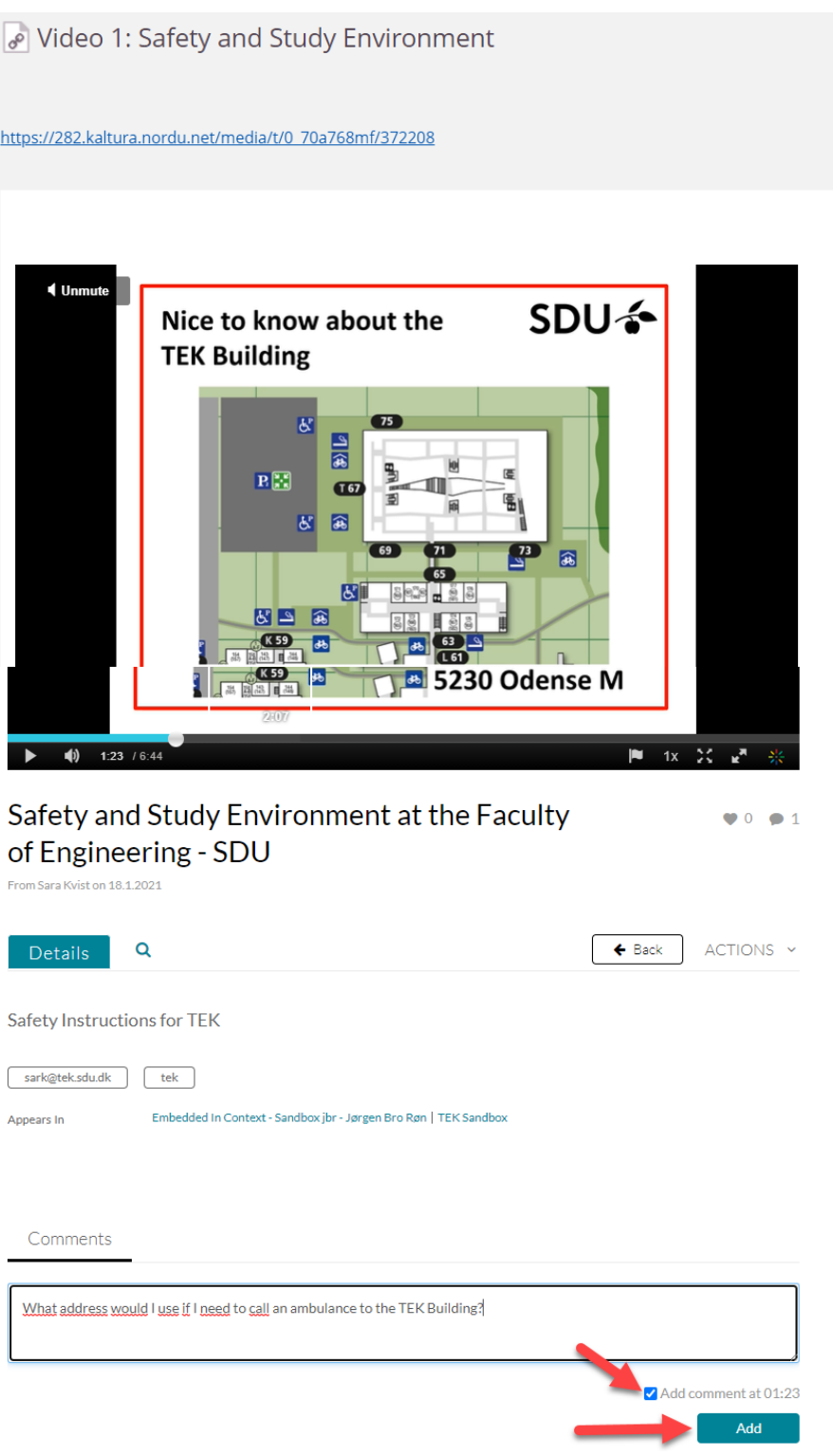

# **Using video in itslearning**

Target audience

Teachers

## **This guide contains information regarding:**

- Uploading videos in *Mymedia*
- Using a video in a *page*
- Using *Course Media Gallery* in a course
- Commenting on videos in *Course Media Gallery*

### **Upload videos in Mymedia**

- 1. Record your video, e.g. using Kaltura or Powerpoint. You can find a guide on how to record videos at [sdunet.dk/teachonline.](https://sdunet.dk/da/personale/arbejdsmiljoe/coronavirus/coronavirus-elearn/onlineundervisning/asynkronteknik)
- 2. Log in to sdu.itslearning.com.
- 3. Click *Mymedia*.

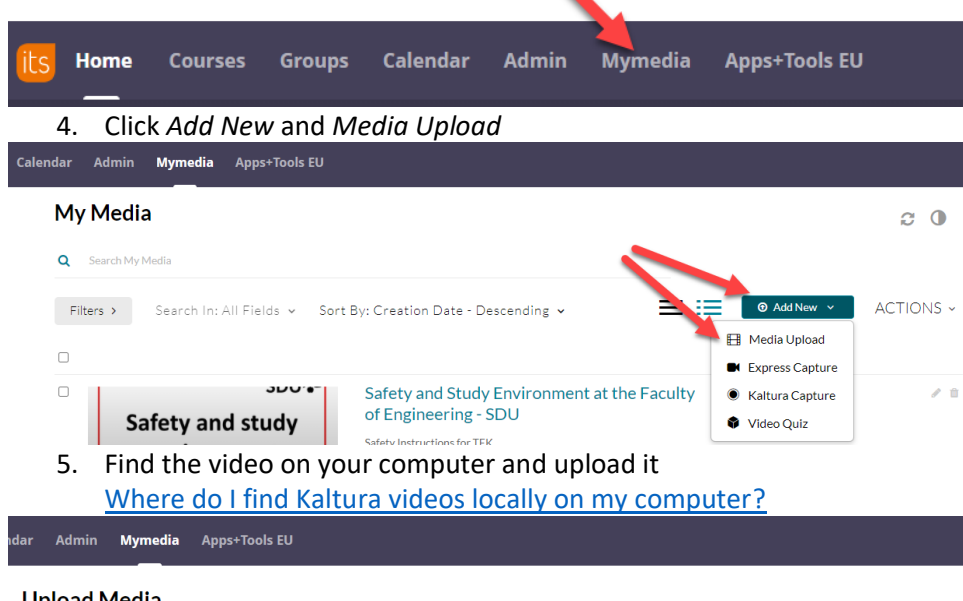

## **Upload Media**

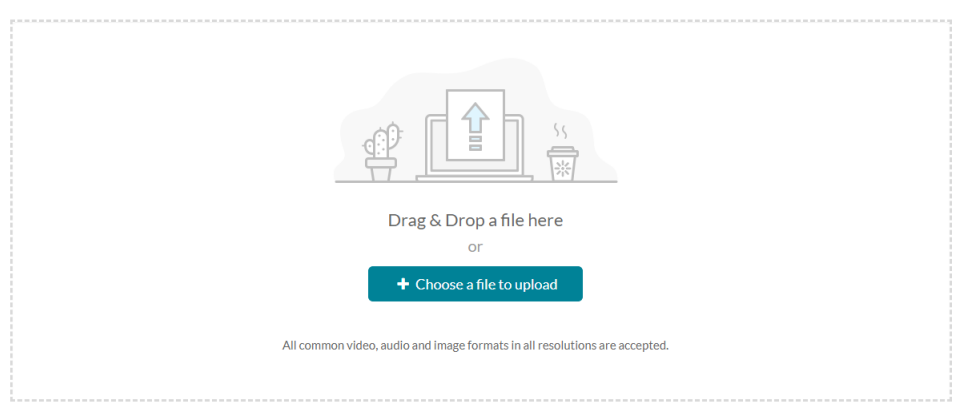

6. Fill out *Name, Description* and *Tags* (tag your e-mail address, so the video can be refound for any GDPR purposes).

NB: You have to click *Save*, before you can choose *Publish* (and then click *Save* again) in order to make the video available to students.

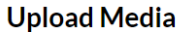

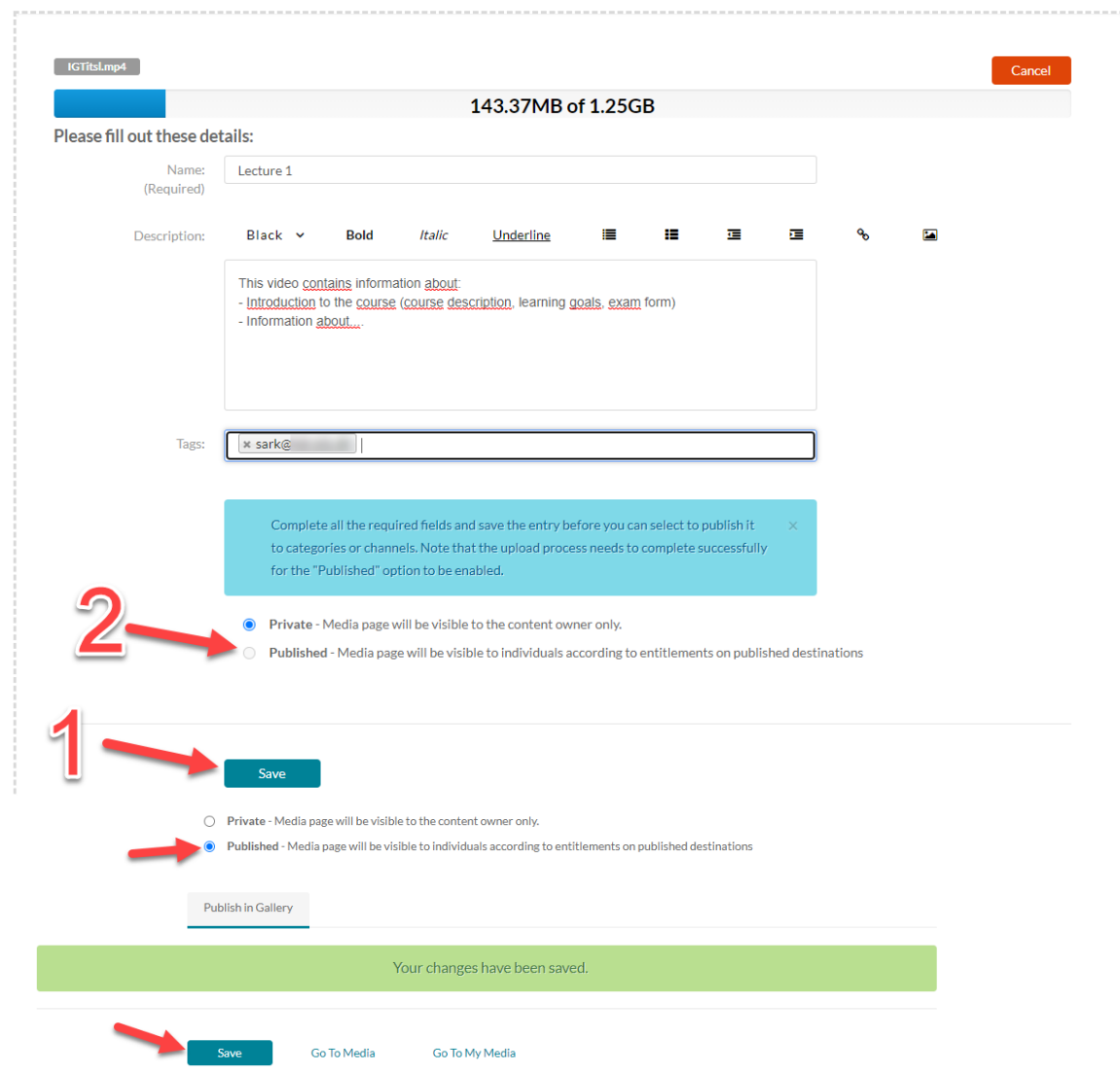

# **Add a** *Page* **to your** *Plan.*

The *Page* is like a website (html-page) that can contain text, images, videos etc. This hands-on exercise is built up on a *Page*. You can add the following *Content blocks* to a Page:

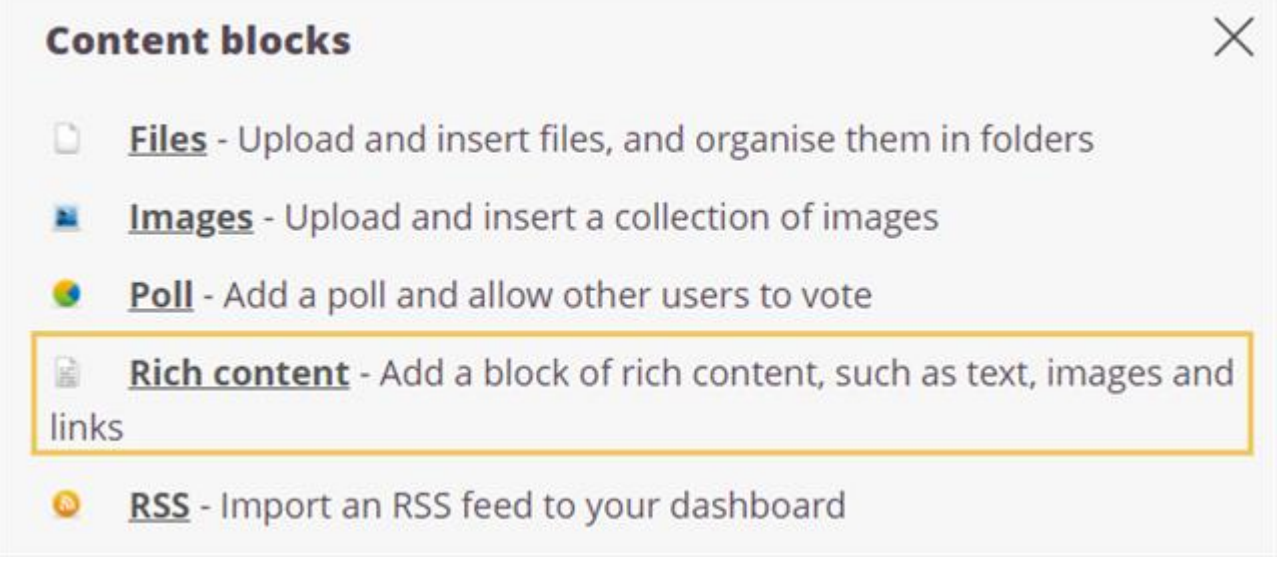

1. **Add a** *Rich content* **block and embed your video**

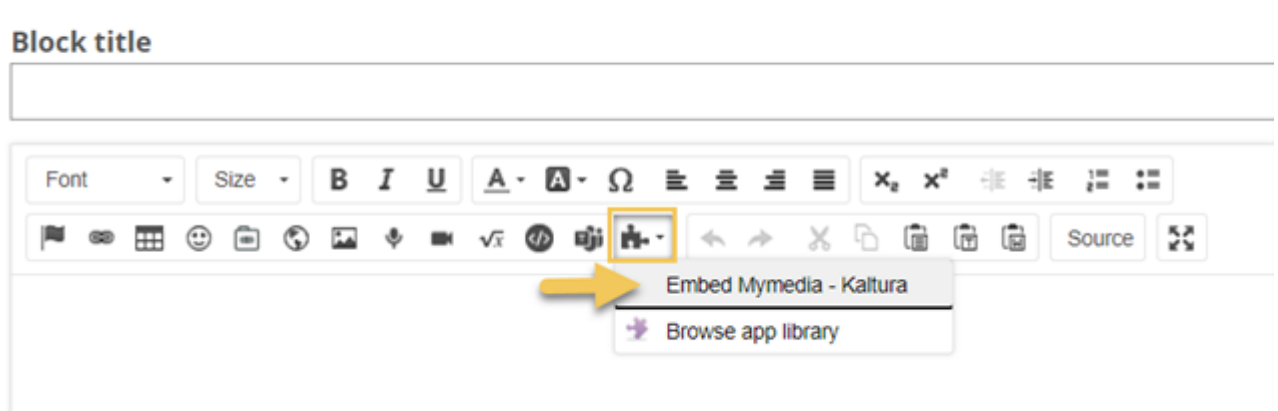

# **Using** *Course Media Gallery* **in a course**

1. Go to the relevant course Home Courses Groups Calendar Admin Mymedia Apps+Tools EU **Updates** Courses **Starred courses** How to Uni - TEK  $\star$ Í 2. Click *More* and *Course Media Gallery* Calendar Admin Mymedia Apps+Tools EU Overview Plans Resources Status and follow-up 360° reports More  $\sqrt{}$ Participants **√** Announcements **☆** Course groups Settings  $\frac{1}{2}$ Sara Kvist Links Share an update Trash can  $\Box$  Resource **Manage** Course Media Gallery 3. Click *Add media*  $\bullet$   $\equiv$  $0$  Media  $Q$  Se  $\blacksquare \equiv \equiv$ Filters > Search In: All Fields > Sort By: Creation Date - Descending > 4. Tick the video you wish to upload and click *Publish***Media Gallery**  $\Omega$  $\Xi$ Add Media Selection My Media ADD NEW Y Q Search My Media Filters > Search In: All Fields > Sort By: Creation Date - Descending > **NOT MAY** Information<br>seminar<br>itslearning sark@teksdudk on 25.1.2021  $\bullet$ 

# **Commenting on a video in Course Media Gallery**

When a student or teacher opens a video in *Course Media Gallery*, they will see a page where they can comment on the video or a certain time spot in the video.

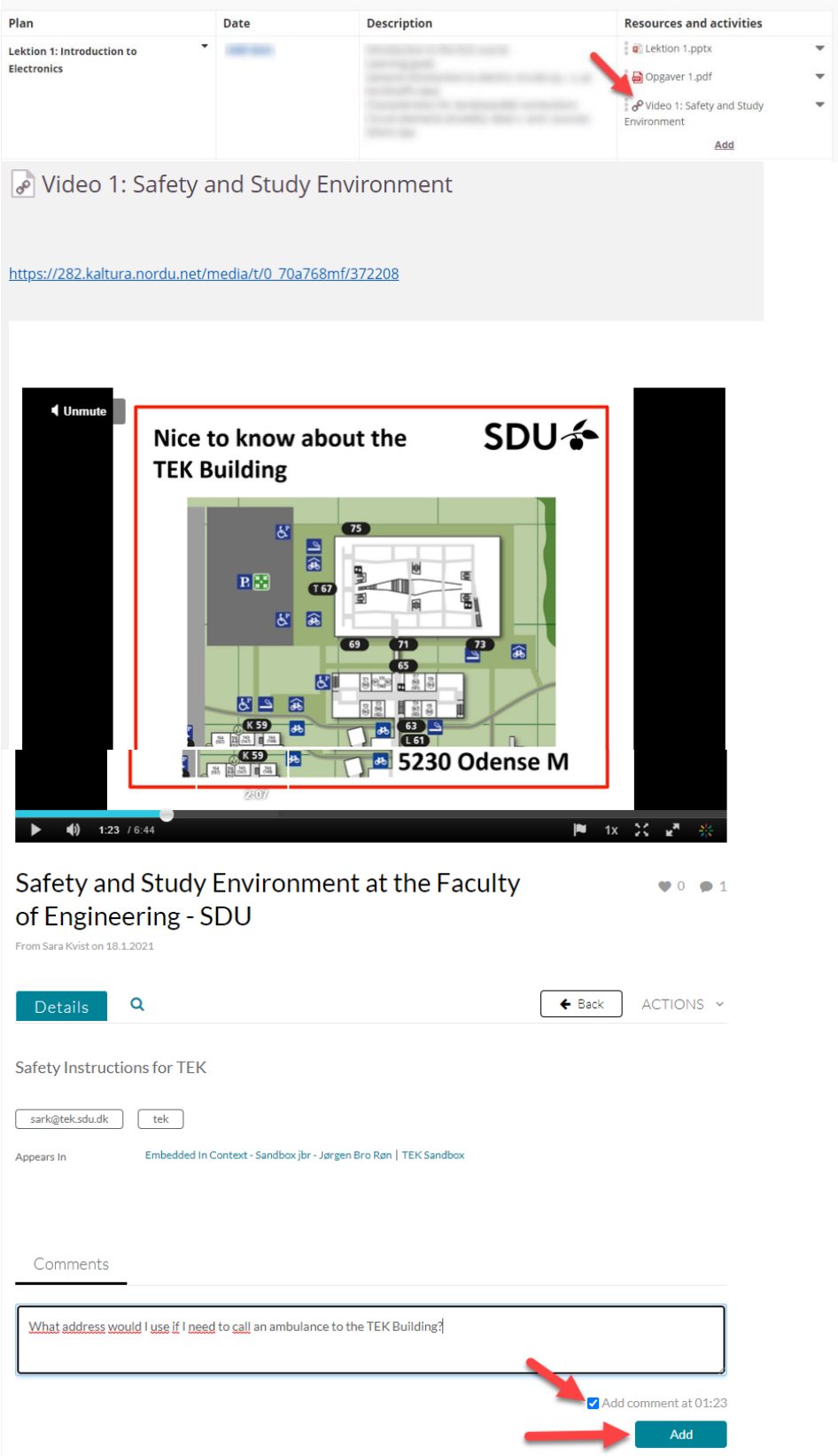